### **Flip the Robot Monkey Section 4**

*1 Title Slide: Flip the Robot Monkey Section 4*

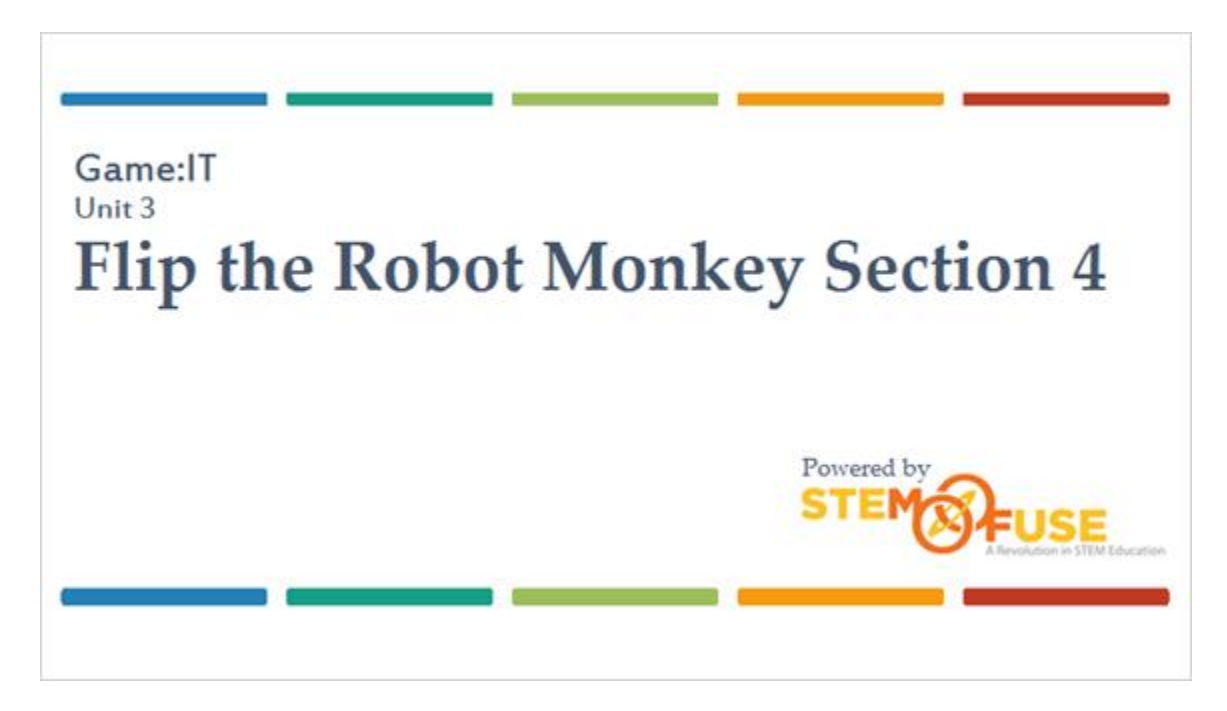

#### *2 Section Objectives*

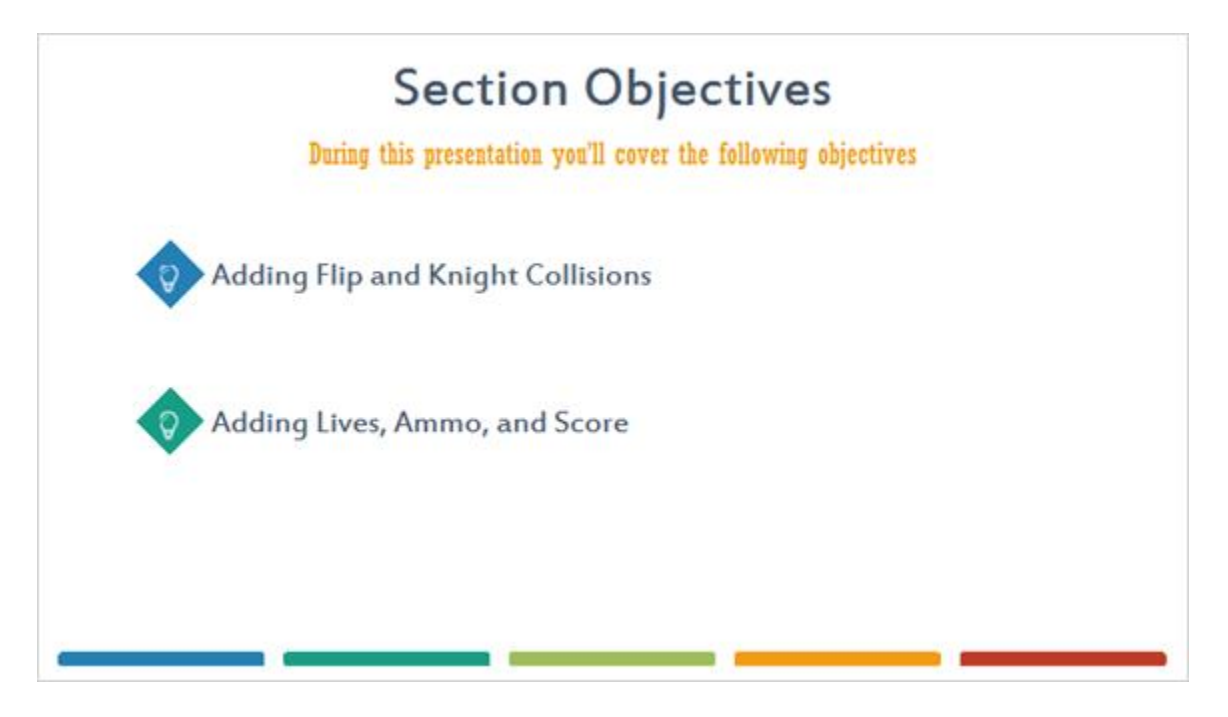

#### *3 Objective 1: Adding Flip and Knight Collisions*

# Objective 1

**Adding Flip and Knight Collisions** 

Ð

The final thing you'll do is set up the events for when Flip and the Knight collide.

Add a new sub-event to the Flip Controls group. Select Flip as the object, and for the condition, select On collision with another object. For the Object parameter, select Knight.

#### *4 On Your Own*

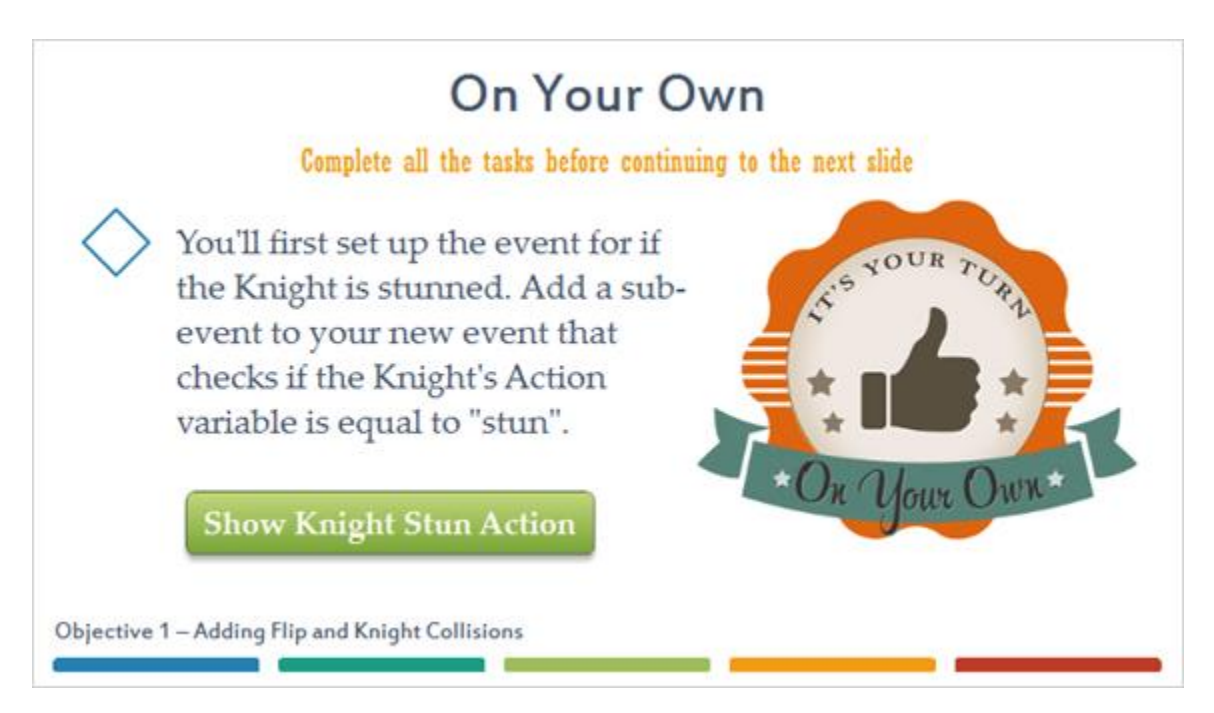

#### **Knight Stun Action Image (Slide Layer)**

## **On Your Own**

Complete all the tasks hefore continuing to the next slide

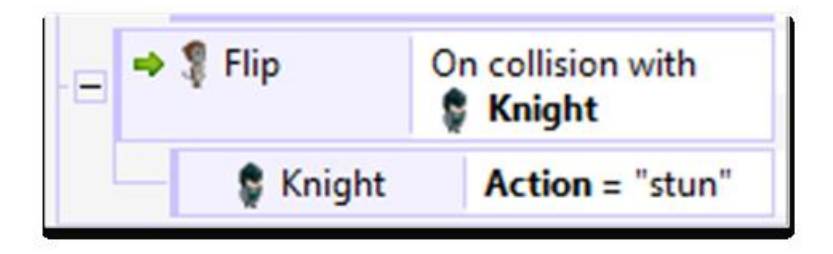

#### *5 Flip Is Falling*

Next, you'll want to test if Flip is falling when the collision happens. You'll do this as a sub-event of the last sub-event you added. Add a sub-event to the last sub-event that uses the Flip object and the Is falling condition under the Platform section. Action = "stun" **Knight K** Platform **S** Flip Objective 1-Adding Flip and Knight Collisions

#### *6 Flip Compare Y*

Now you'll add a condition to this event to test if Flip is above the Knight when the collision occurs. Remember, the Y-values in Construct start with 0 and increase as you move down.

Add a condition to the sub-event that uses the *Flip* object and the Compare Y condition under the Size & Position section. For the Comparison, select Less than.

Objective 1-Adding Flip and Knight Collisions

#### *7 Flip Compare Y*

For the Y coordinate, type in Knight.Y-40. Since the Y coordinate of the Knight is based on its origin point, you need to remove 40 to get the co-ordinate near the top of the image.

Click Done to add the condition.

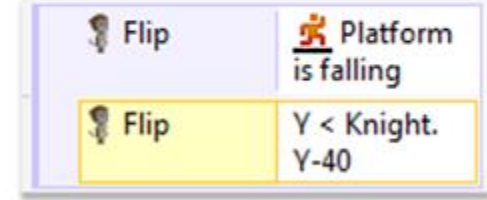

Objective 1-Adding Flip and Knight Collisions

#### *8 Knight Set Vector Y*

Next, you'll add actions to the event where your condition was just added. The first action will destroy the Knight. Add this action by using the Knight object and the Destroy action.

You'll want to add an action that will simulate Flip bouncing up off the Knight. To do this, add an action that uses the **Flip** object and the Set vector Y action in the Platform section.

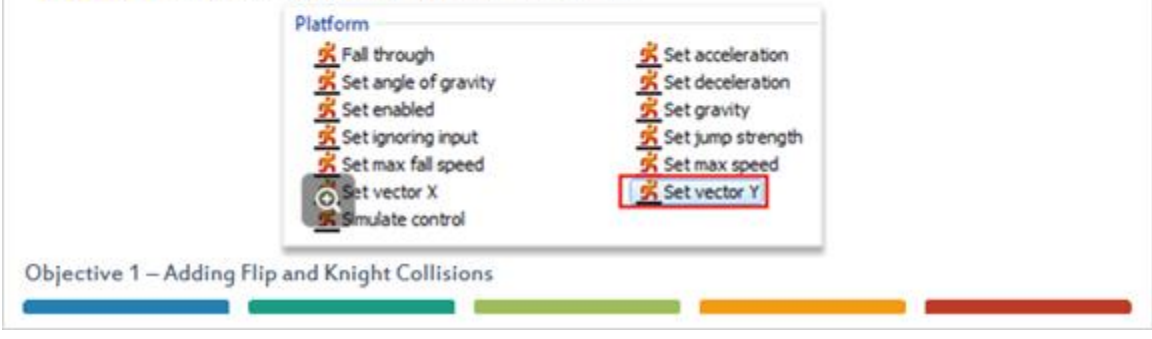

#### *9 Flip Set Platform Vector Y*

The Y vector will set the vertical motion of Flip, with positive values setting the motion down and negative values setting the motion up.

For your Vector Y field, set the value to -300. Press Done to add the action.

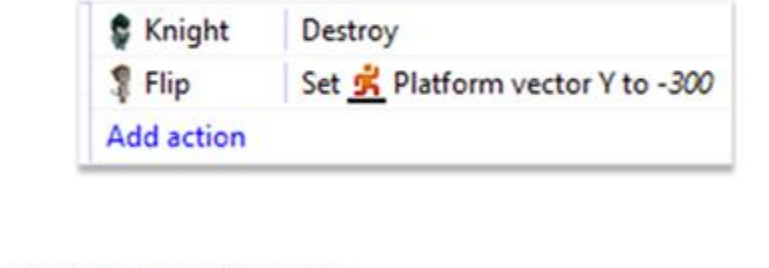

Objective 1 - Adding Flip and Knight Collisions

#### *10 System Else*

Next, you'll set up the events for when Flip collides with the Knight when it's not stunned. Right-click on the event that tests if Action is equal to stun, go to add, and select Add 'Else'. On collision with  $\bullet$   $\frac{6}{3}$  Flip **Knight Knight** Action = "stun" Platform **P** Flip is falling  $Y <$  Knight. **P** Flip  $Y-40$  $\mathbf{Q}$ System Else Objective 1-Adding Flip and Knight Collisions

#### *11 Flip Set Ignoring Input*

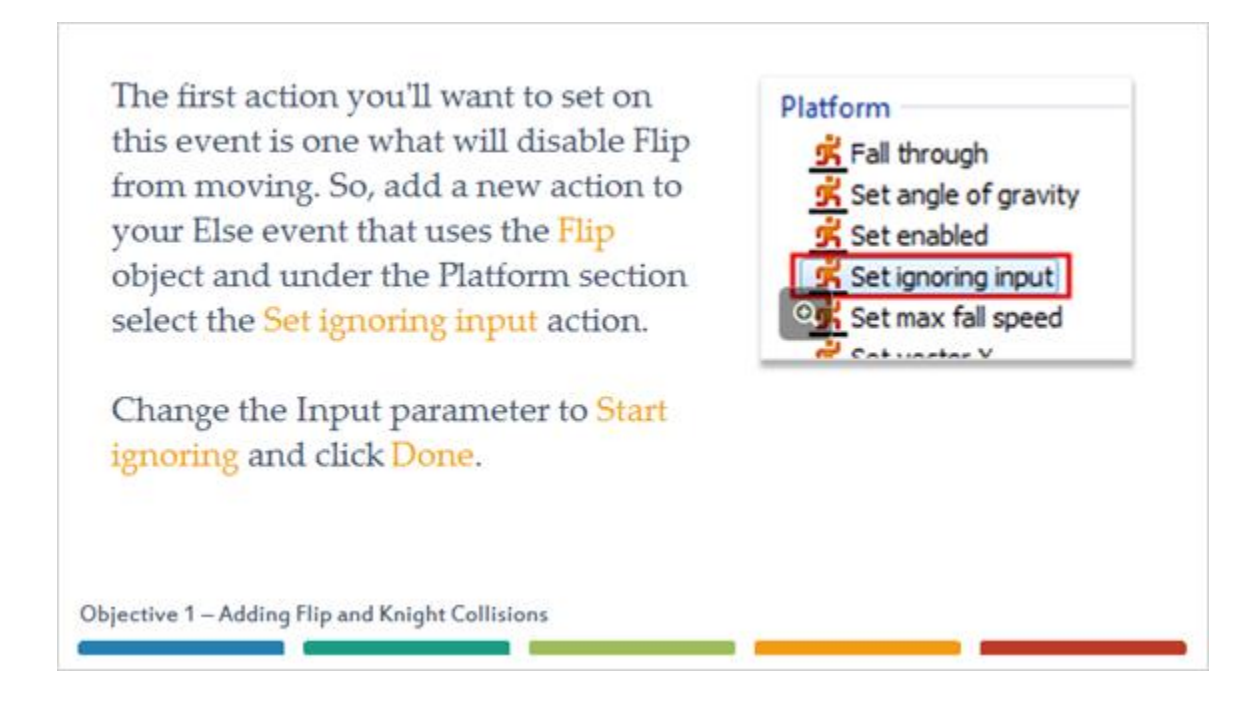

#### *12 Knight Set Max Speed*

The next thing you'll want to do is stop the Knight from moving. Add an action that uses the Knight object and the Set max speed action under the Platform section. Set the Max Speed parameter to 0 and click Done.

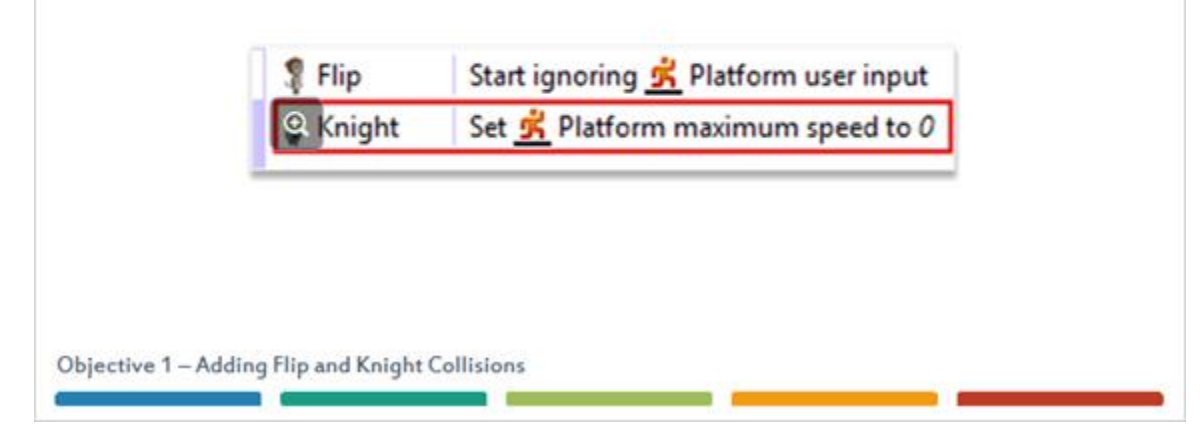

### *13 Knight Actions*

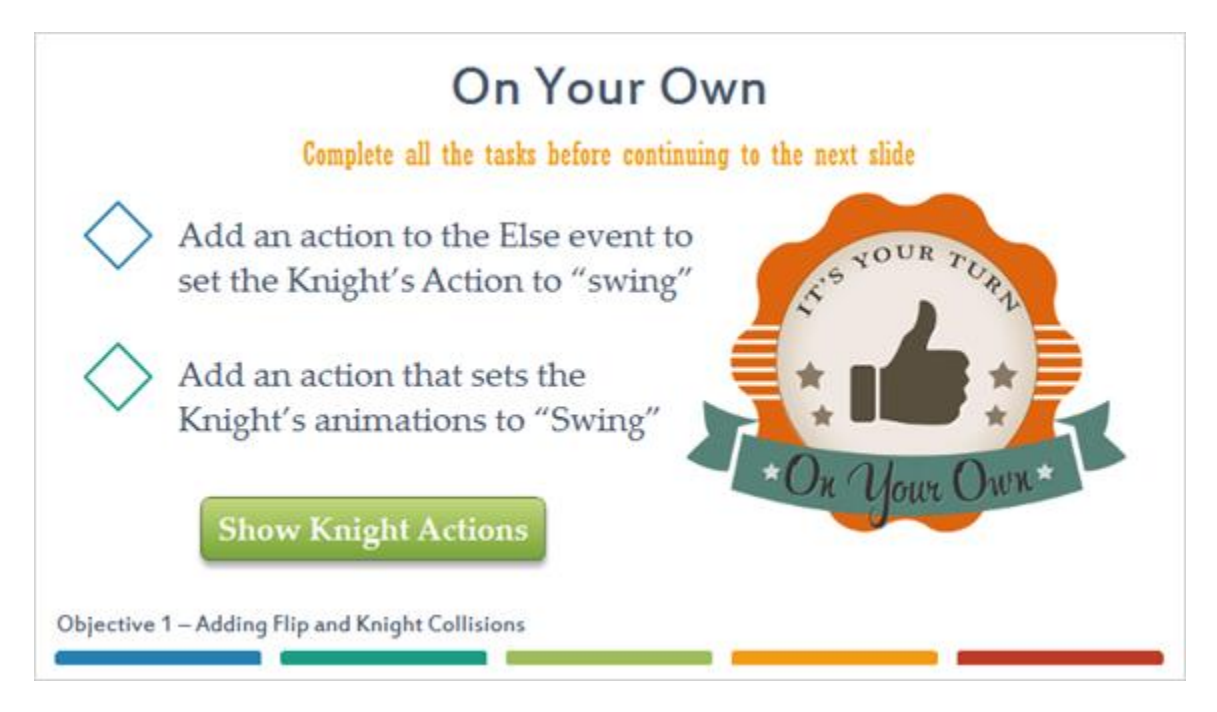

**Knight Action Image (Slide Layer)**

## **On Your Own**

Complete all the tasks before continuing to the next slide

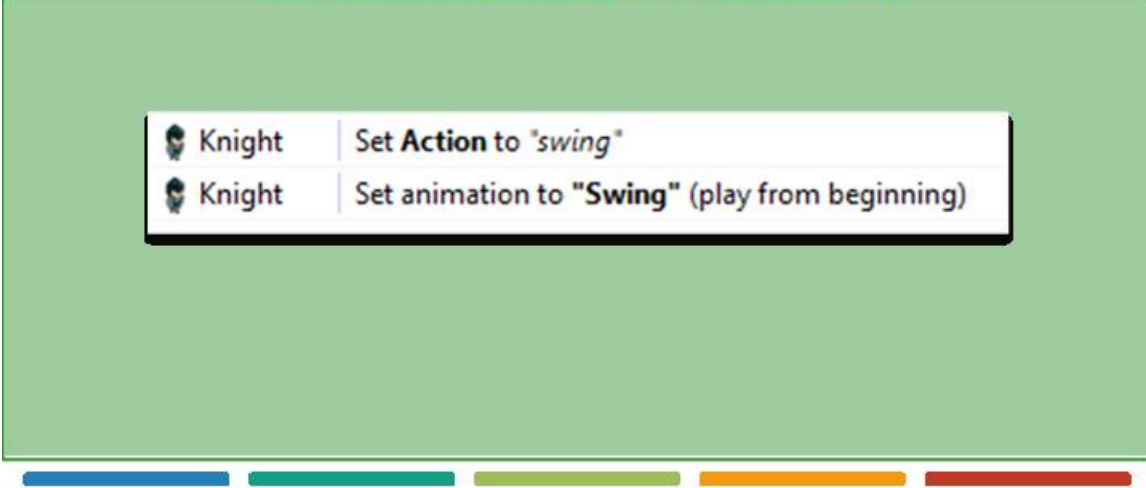

#### *14 Knight Compare X*

The last thing you'll want to do is set up a couple sub-events to make sure the Knight is facing the direction of Flip. Add a sub-event to the Else event that uses the Knight object and the Compare X condition. In the Parameters window, set Comparison to Less than and the X coordinate to Flip.X.  $X <$  Flip. $X$ **Knight** Objective 1-Adding Flip and Knight Collisions

#### *15 On Your Own*

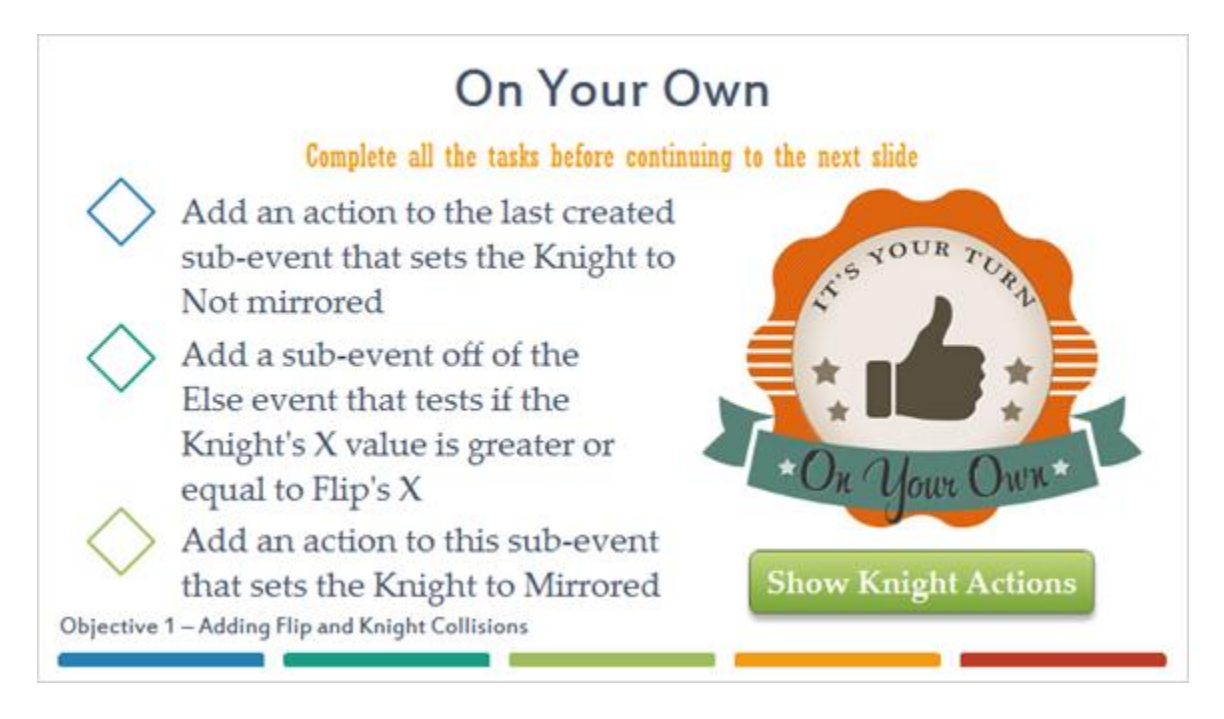

#### **Knight Actions Image (Slide Layer)**

### **On Your Own**

Complete all the tasks hefore continuing to the next slide

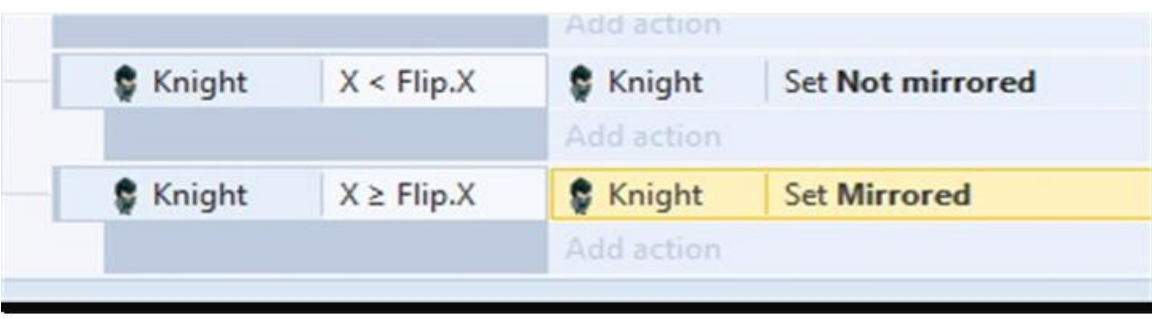

#### *16 Example Level*

Go to your layout and add more instances of the Knight. It is recommended to have 4 or 5 instances. Make sure to include EdgeMarkers to contain your Knights.

The button below will show an example of an image.

**Click to Show Level** 

Objective 1 - Adding Flip and Knight Collisions

#### **Level (Slide Layer)**

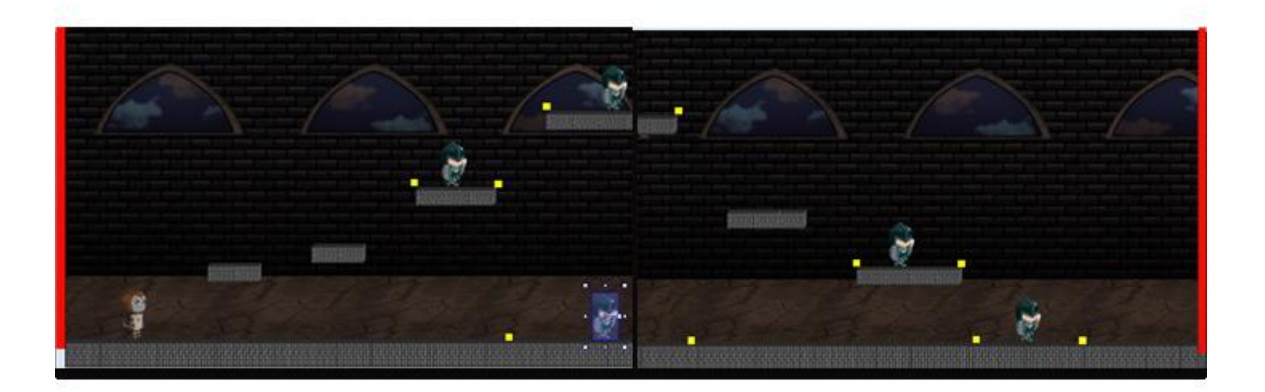

#### *17 Testing Your Layout*

Run your layout a few times to see how you can now defeat Knights and how they will defeat Flip.

The next thing you'll want to do is add a few key features to the game. These would be a score, lives, and ammo for the coconut gun. As we did previously, we will add the necessary objects to the game and then move on to the events.

Objective 1 - Adding Flip and Knight Collisions

*18 Objective 2: Adding Lives, Ammo, and Score*

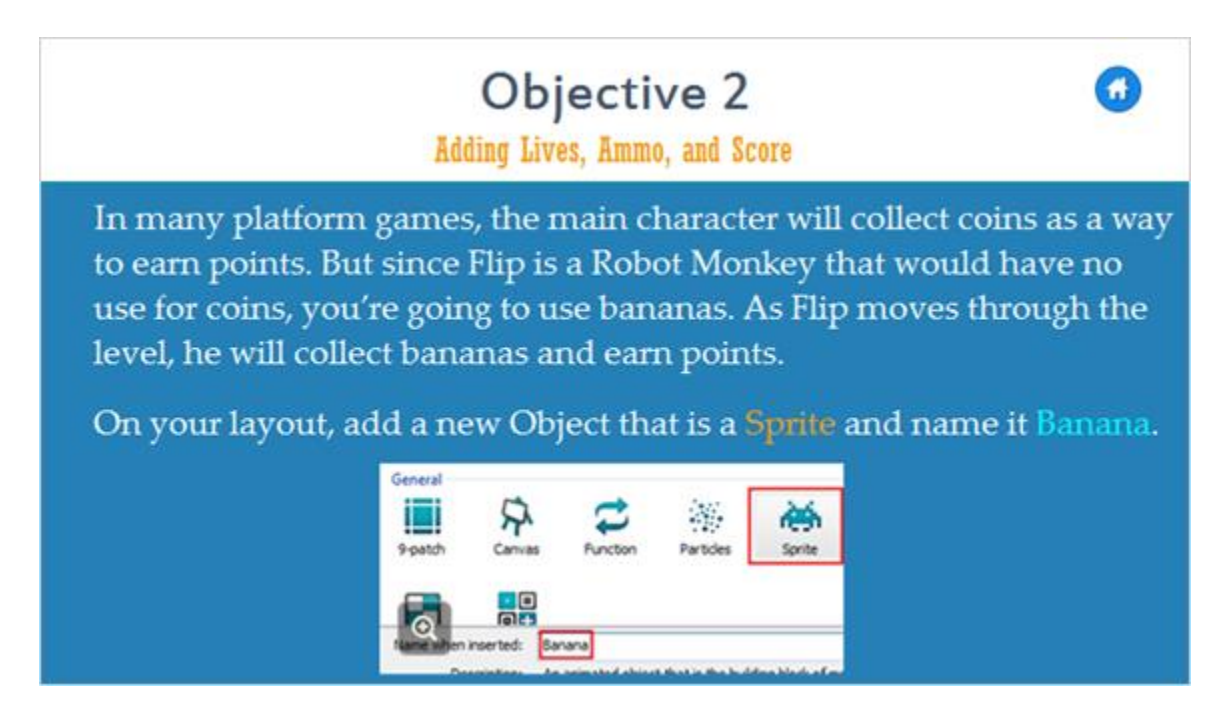

#### *19 Banana Collision Polygon*

When the cross-hairs appear, click above the first platform in your level to bring up the image editor. In the image editor, click the Open button and select the Banana file to import your banana image.

The only other thing you'll need to do in the image editor is fix the collision polygon. Click on the Collision Polygon button in the left toolbar. Click and drag the points until you have the polygon roughly around the banana. Close the image editor when this is done.

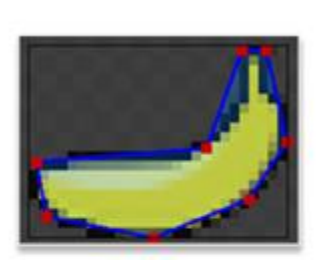

Objective 2-Adding Lives, Ammo, and Score

#### *20 Ammo Sprite*

The Banana object won't need any other behavior or property changes. So, in your layout, add more instances of your Banana throughout the level.

Next, you'll add the object for the coconut gun ammo. Add a new object that is a Sprite and name it Ammo. Click above the first platform in your level with the cross-hairs to bring up the image editor.

Another example of the layout with Ammo and Banana objects placed will be provided after more elements are added to the layout.

#### *21 Adding Ammo*

In the image editor, click Open and select the Ammo file. Close the image editor when the ammo image is imported.

In the layout, add one or two more instances of the Ammo object to your level.

When you add the score, lives, and ammo to your game, you're going to want to display them on the screen. To do this, you're going to add a new layer to your game. This layer will be for an HUD, or heads up display. This is found in many games and is used to display relevant information for the player.

To begin, click on the Layers tab on the right side of the screen.

Objective 2-Adding Lives, Ammo, and Score

#### *22 New Layer Blocks*

Click the plus button to add a new layer. Rename the layer to Blocks and click it to make it active. Next, click the Down arrow button in the Layers Bar to move this layer below the Main layer.

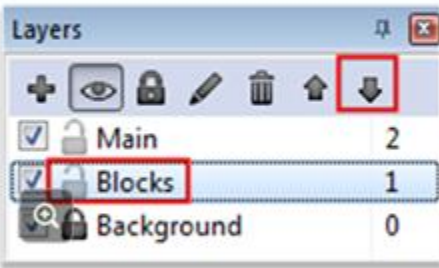

#### *23 Parallax Settings*

Now we're going to add a heads-up display (aka HUD). It's the interface that shows the player's health, score and other information in-game. First, add another new layer and Rename it HUD. This layer can stay on the top. Click it to make it active and go to the Properties Bar. Change the value of Parallax to 0, 0.

Parallax allows different layers to scroll at different rates for a sort of semi-3D effect. If we set the parallax to zero, though, the layer won't scroll at all, which is ideal for an HUD.

To learn more about Parallax Scrolling,

**Click Here** 

**Show Parallax Settings** 

#### **Parallax Settings Image (Slide Layer)**

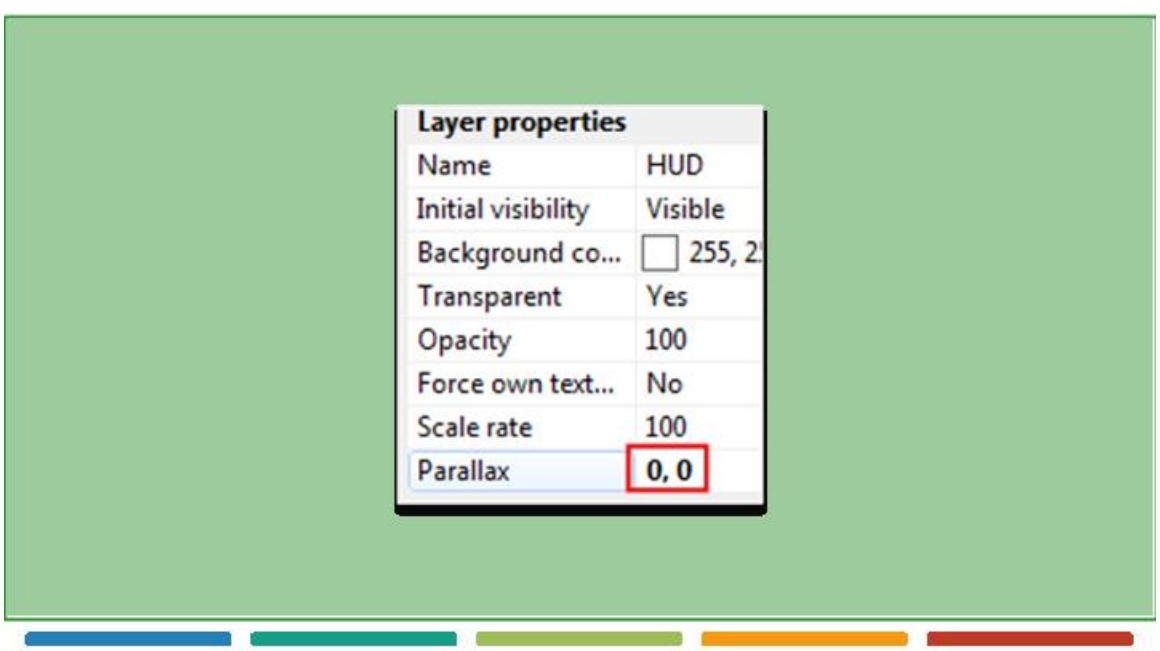

In the Layers Bar, click on the Background layer, and then in the Properties Bar change its Parallax value to 75, 75.

The higher the value you enter, the faster that layer appears to scroll.

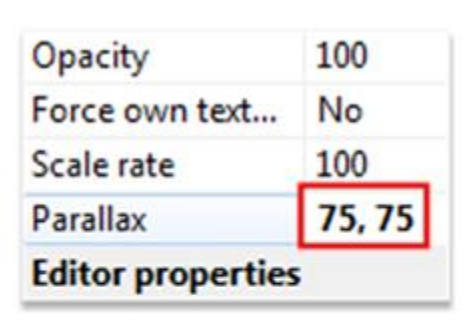

Objective 2-Adding Lives, Ammo, and Score

#### *25 Moving Objects to Different Layers*

Before you add the objects for your HUD, you're going to change the layer of a couple of objects. With a layout tab selected (not an event sheet tab), click on the Ground object in the Objects Bar or the layout itself. In the Properties Bar, change its Layer to Blocks. This will make sure the Flip and Knight objects appear on top of the ground. Do the same for the Platform object as well.

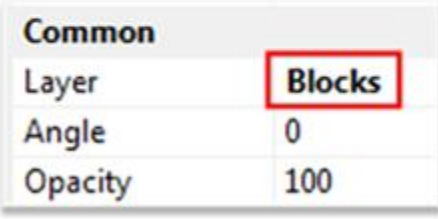

#### *26 Text Objects*

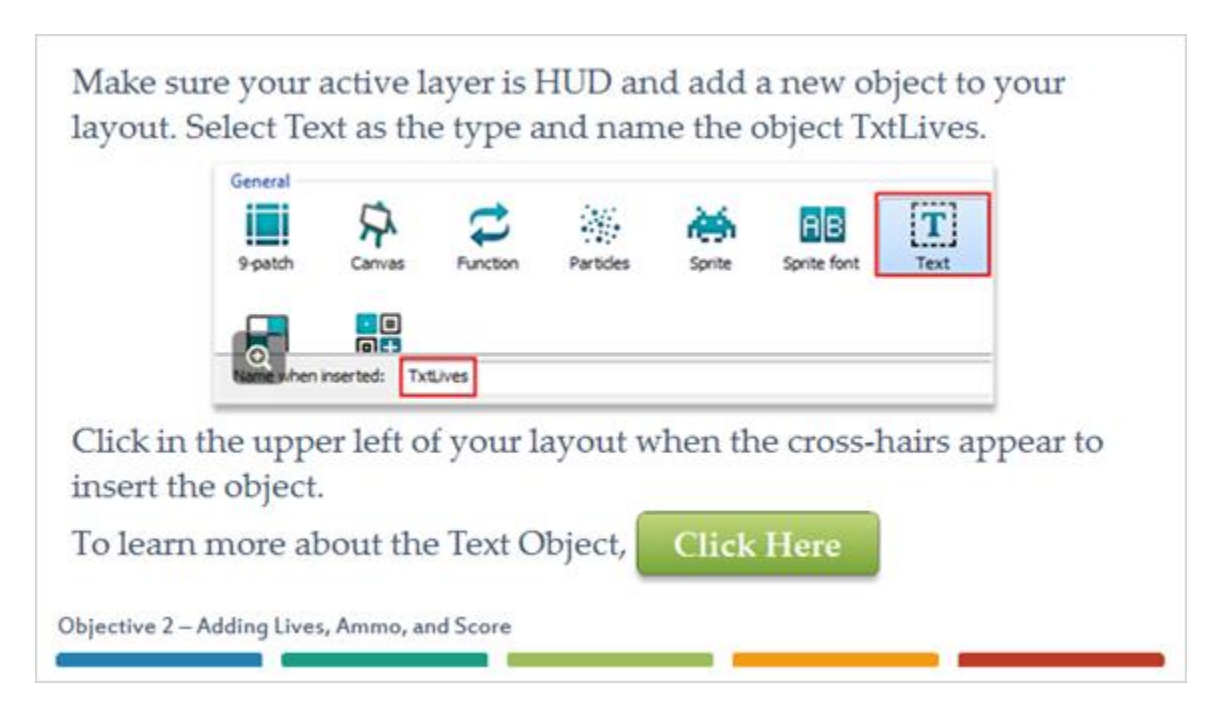

#### *27 Text Object Settings*

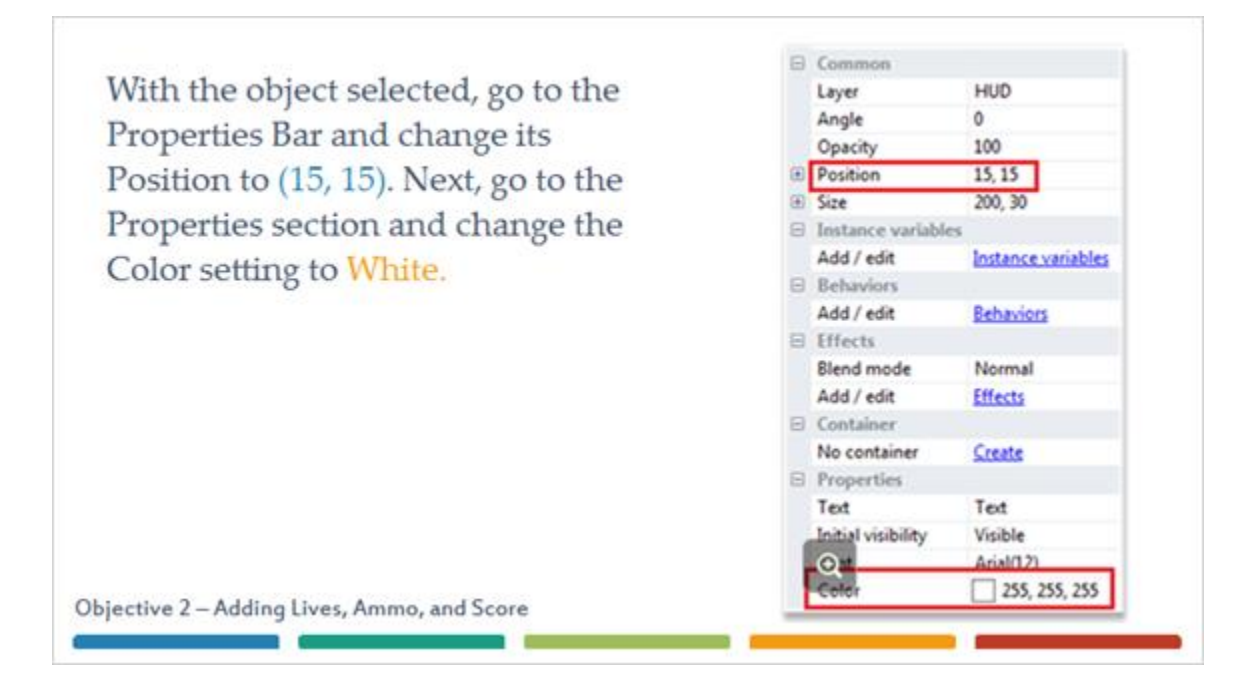

#### *28 On Your Own*

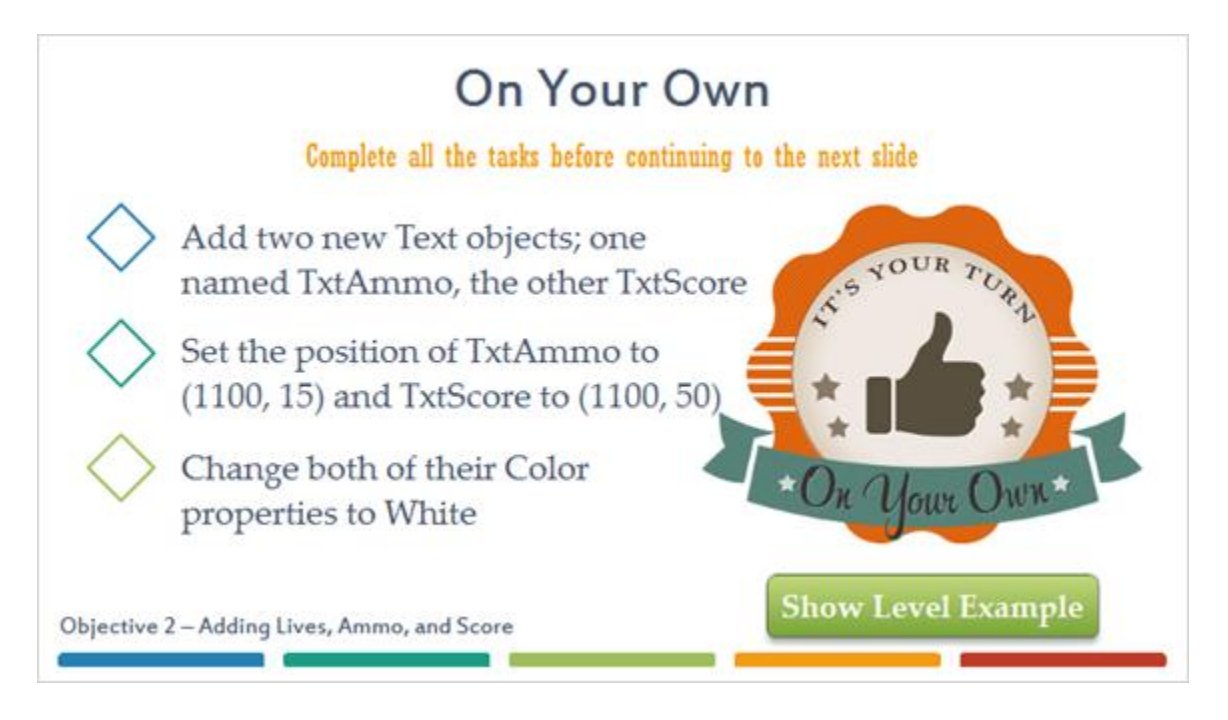

#### **Level Example (Slide Layer)**

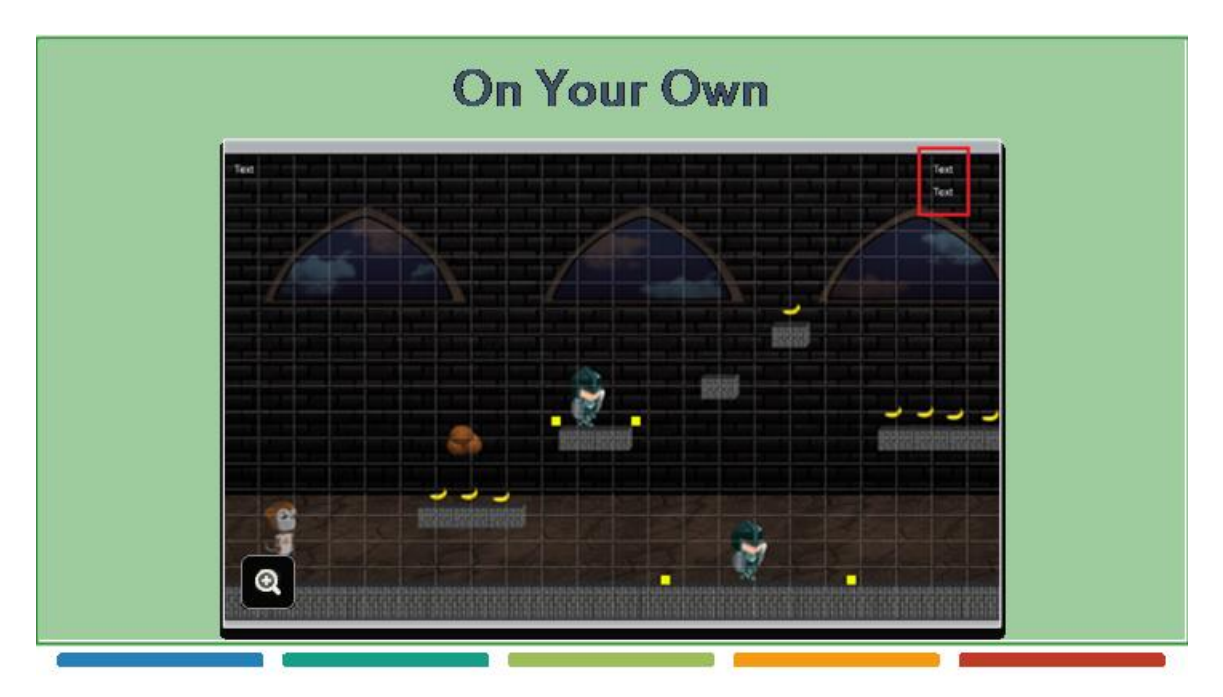

#### *29 Level Example*

Since your newly created TxtAmmo and TxtScore object will be displayed on the right side of the screen, you'll want to change their text alignment to the right.

In the Properties Bar, under the Properties section, set the Horizontal alignment of both to Right.

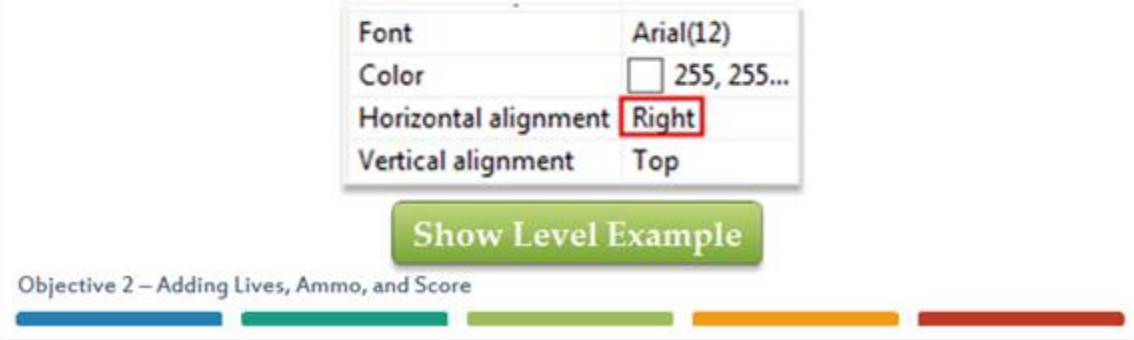

#### **Level Example Image (Slide Layer)**

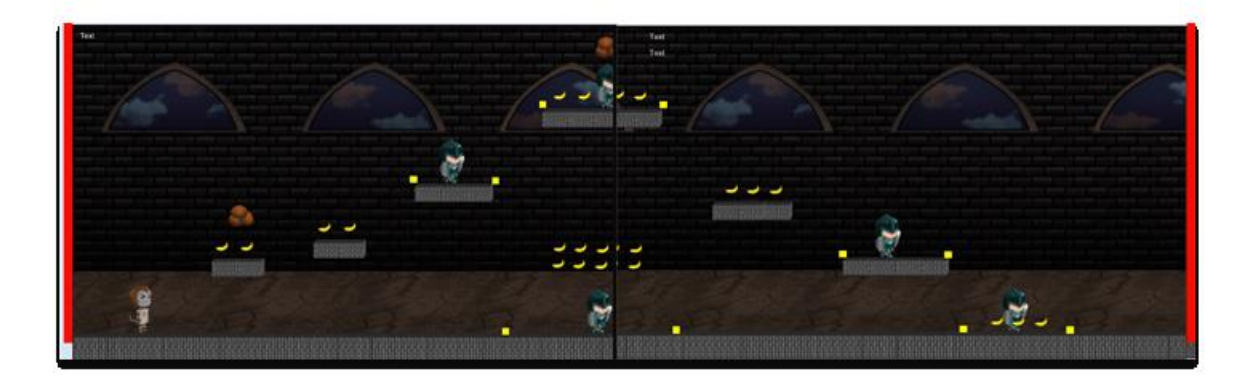

#### *30 TxtAmmo Object*

Now you're ready to set up your events. The first thing you'll want to do is set it so the TxtAmmo and TxtScore objects are on the right side of the screen. Since many screens are not the same size, you'll want to set it so these object will be positioned based off the screen size.

Go to the event sheet and add a new action to the Start of layout event. Select the **TxtAmmo** object, and for the action select Set X under Size & Position.

Objective 2-Adding Lives, Ammo, and Score

#### *31 Viewport Right*

For the X value, you're going to use the expression ViewportRight. This will return the X value of the right side of the viewport boundaries of a layer. In this case, you'll use ViewportRight to set the X position to 215 pixels less than the right edge. The three within the parentheses refers to the layer number. In this case, the 3 refers to the HUD layer.

In the X field input ViewportRight(3)-215.

**Show Parameters** 

**Parameters Image (Slide Layer)**

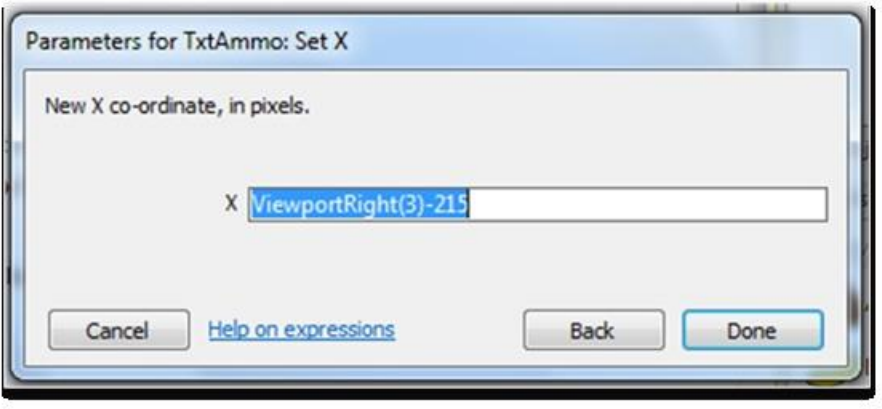

#### *32 Adding Global Variables*

On the Start of layout event, add another action that sets the X of TxtScore to ViewportRight(3)-215. T]TxtAmmo Set X to ViewportRight(3)-215 TTxtScore Set X to ViewportRight(3)-215 You're now going to add the score, ammo, and lives to the game as Global Variables. Global variables differ from instance variables in that they aren't tied to any certain object and can be used across your game. Unlike instance variables, they can only have one unique value, whereas instance variables can be different for different instances of an object. Objective 2-Adding Lives, Ammo, and Score

#### *33 New Global Variable*

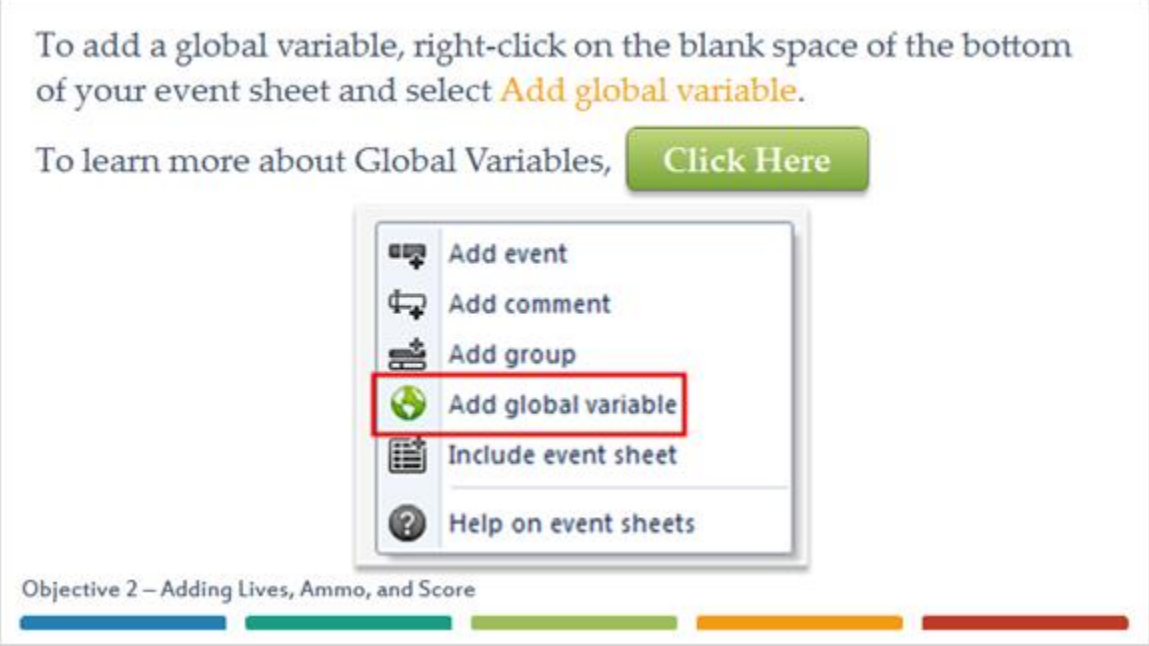

#### *34 Score Global Variable*

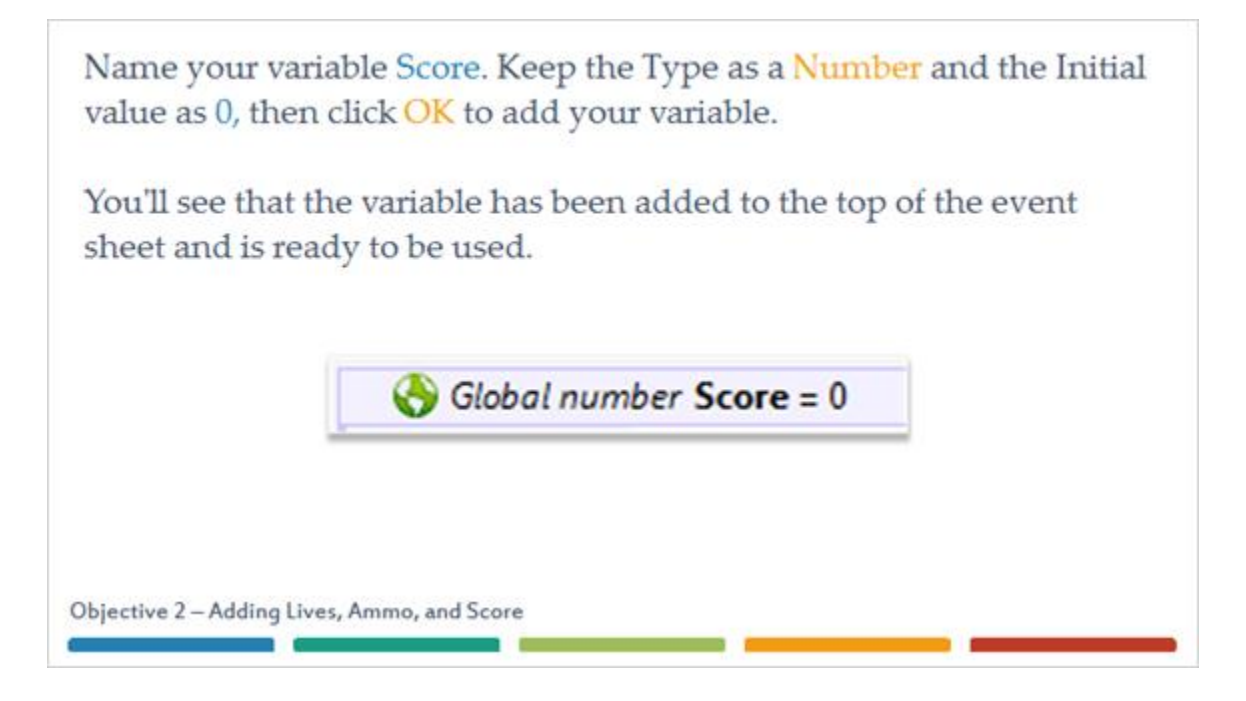

#### *35 On Your Own*

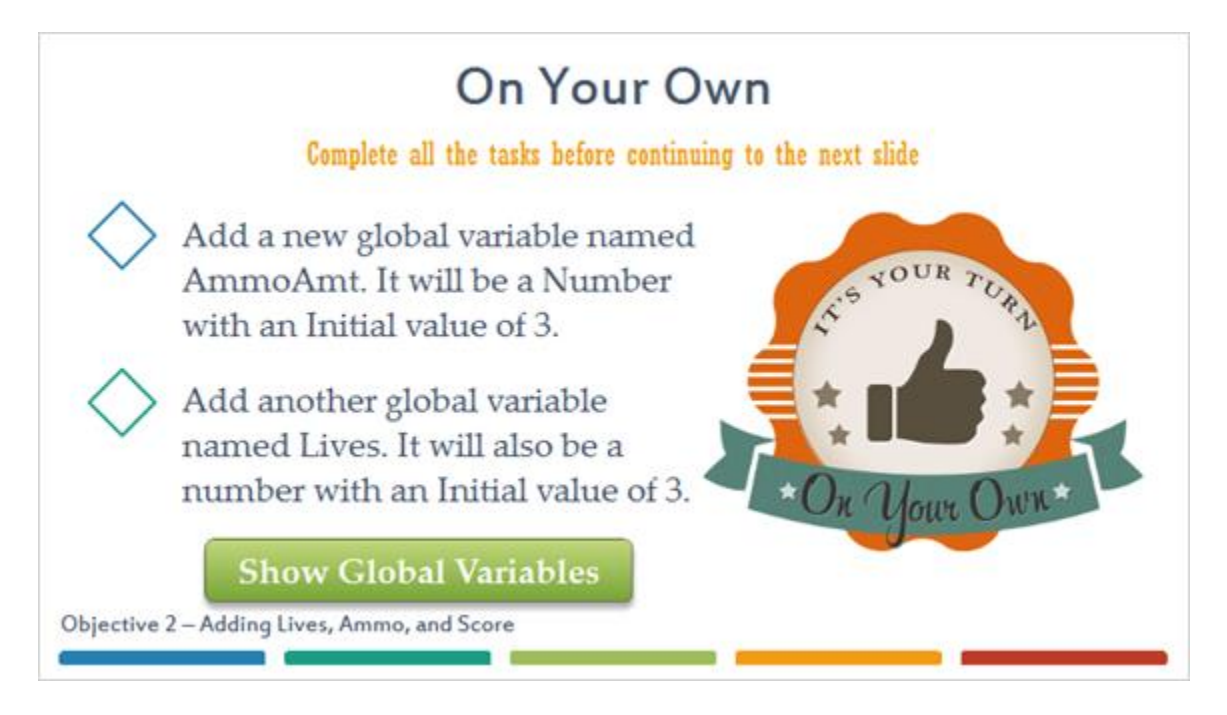

**Global Variables Image (Slide Layer)**

## **On Your Own**

Complete all the tasks hefore continuing to the next slide

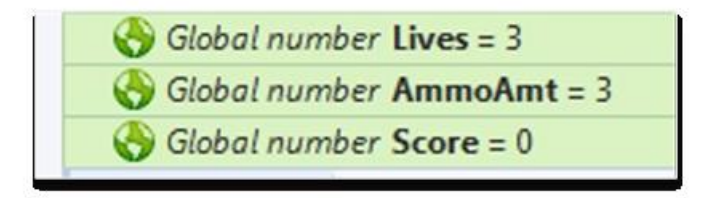

#### *36 System Every Tick*

With the variables added, you can set the events that will display the values in the text objects. You'll do this using an event that will run every tick. A tick will occur about 60 times per second, so essentially, this will run all the time.

Add a new event that uses the System object and the Every tick condition.

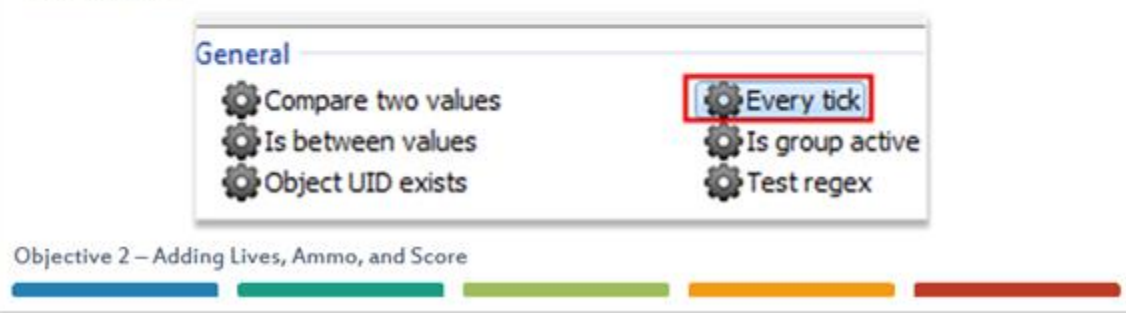

#### *37 Moving Events*

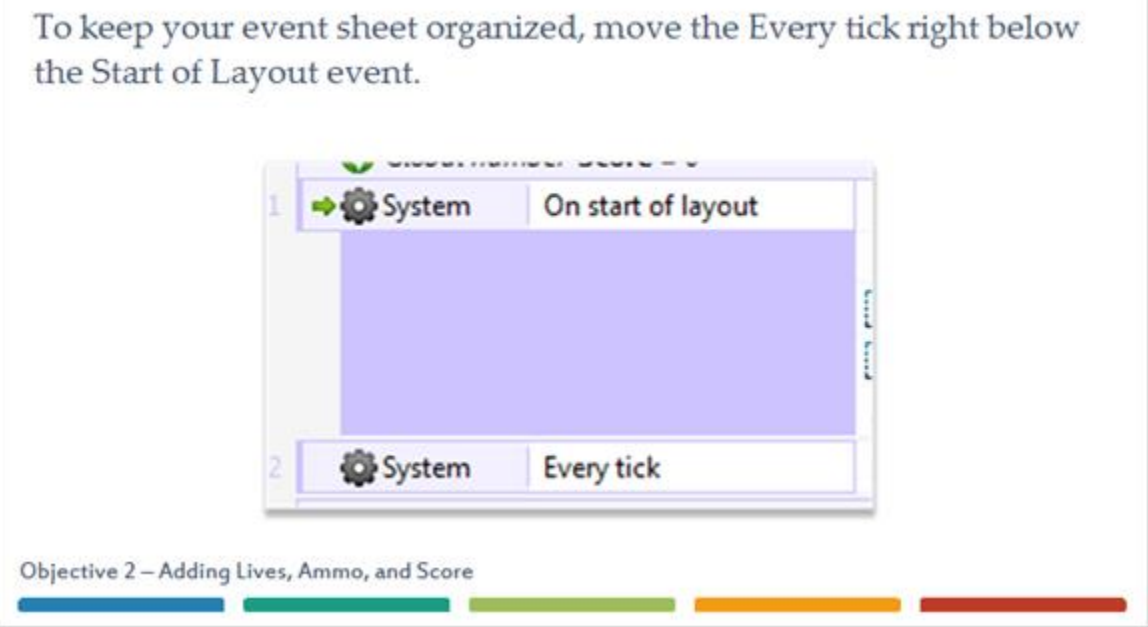

#### *38 TxtLives Set Text*

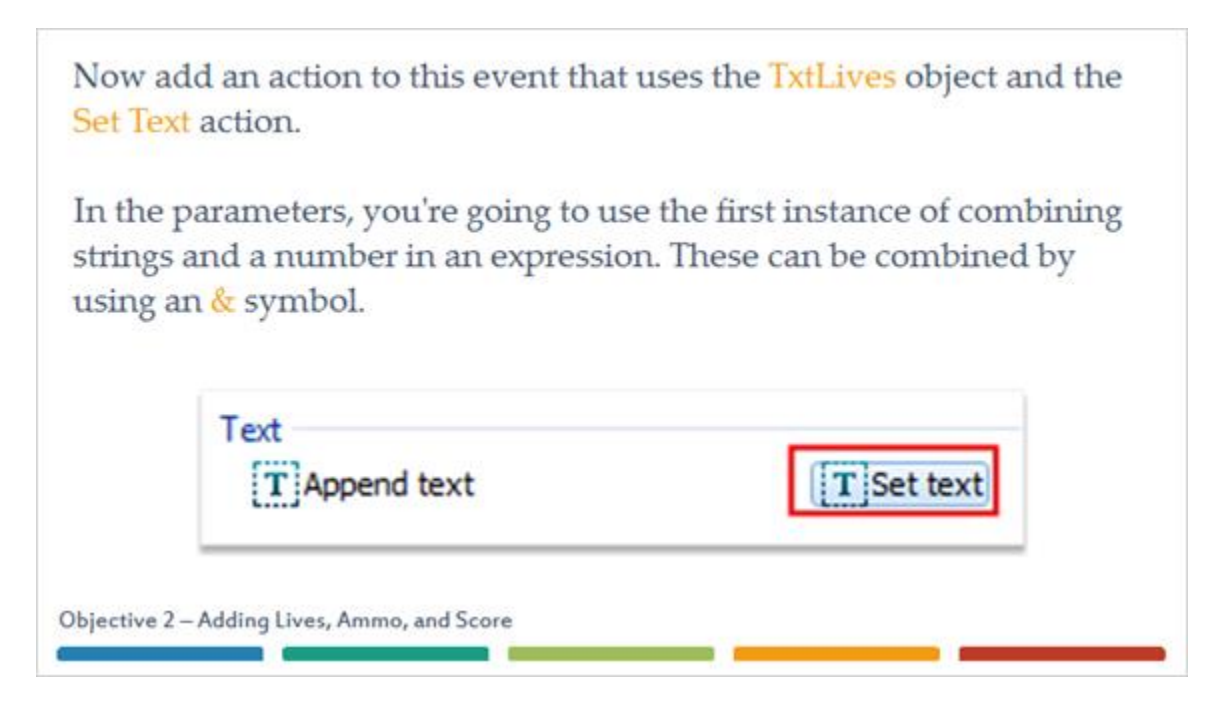

#### *39 Text Setting*

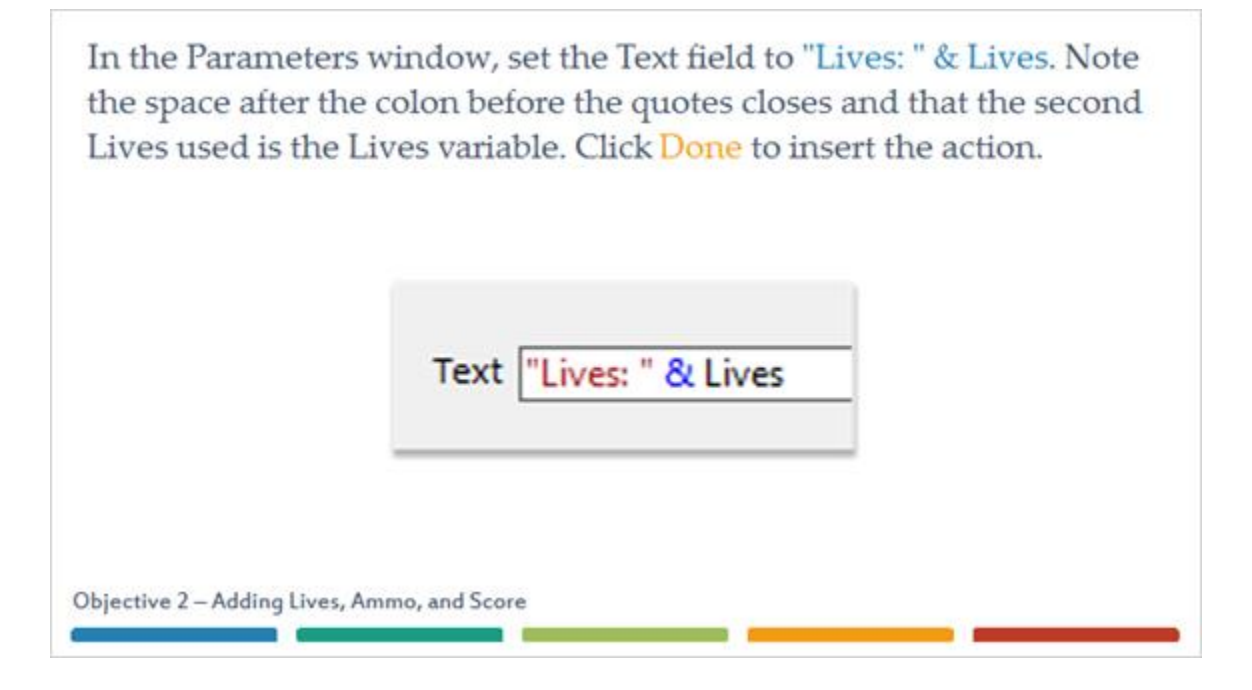

#### *40 On Your Own*

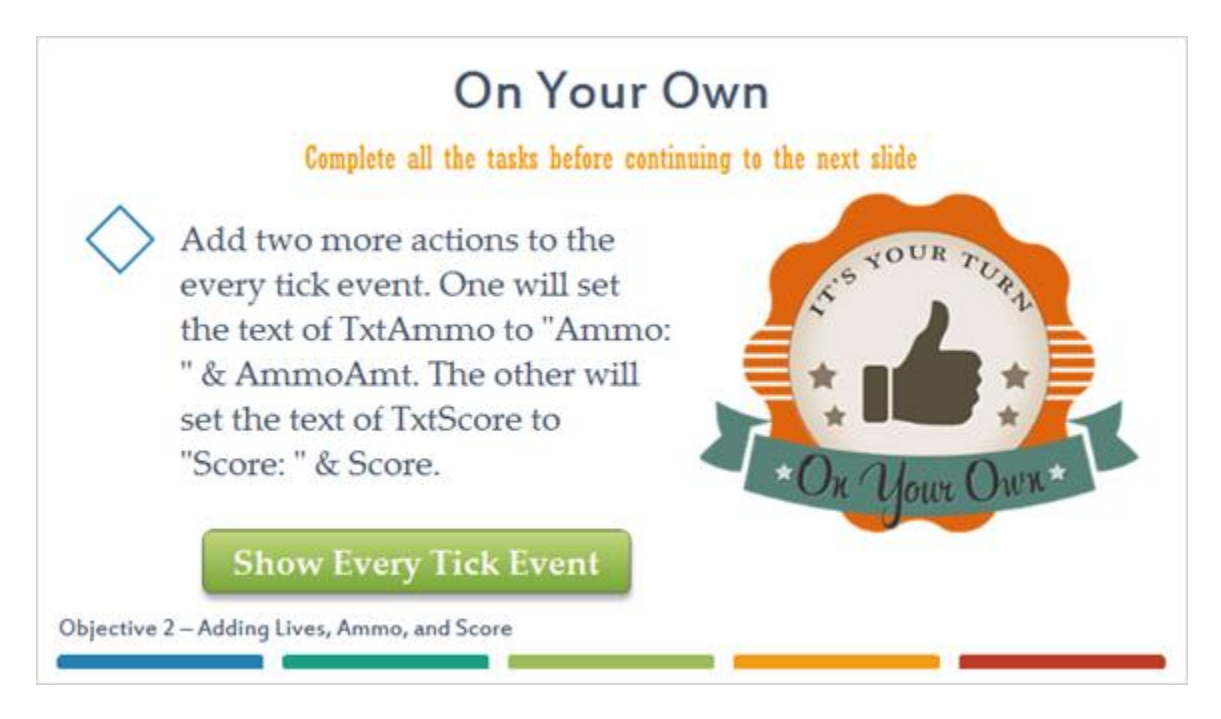

#### **Every Tick Image (Slide Layer)**

### **On Your Own**

Complete all the tasks hefore continuing to the next slide

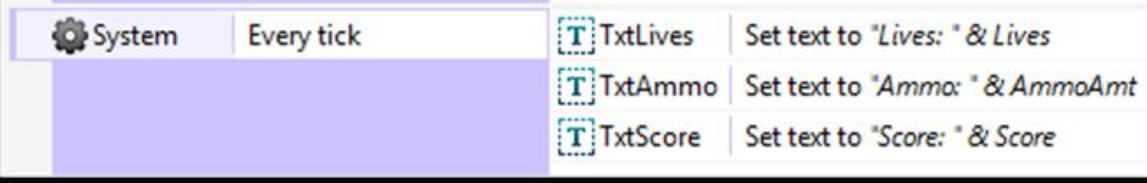

#### *41 Score Action*

Now you'll just need to set up the event that will change the values of the global variables.

Go into the Flip Controls group, and in the Flip on collision with Knight event, find the action that Destroys the Knight. Add a new action that uses the System object and the Add to action under the Global & local variables section. Set the Variable to Score and the value to 100 and click Done to add the action.

**Show Score Action** 

**Score Action Image (Slide Layer)**

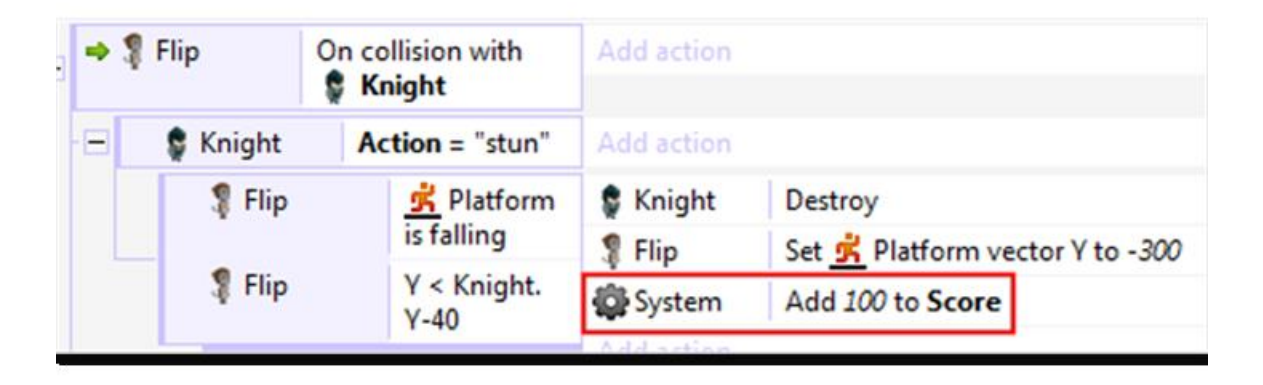

#### *42 Ammo Event*

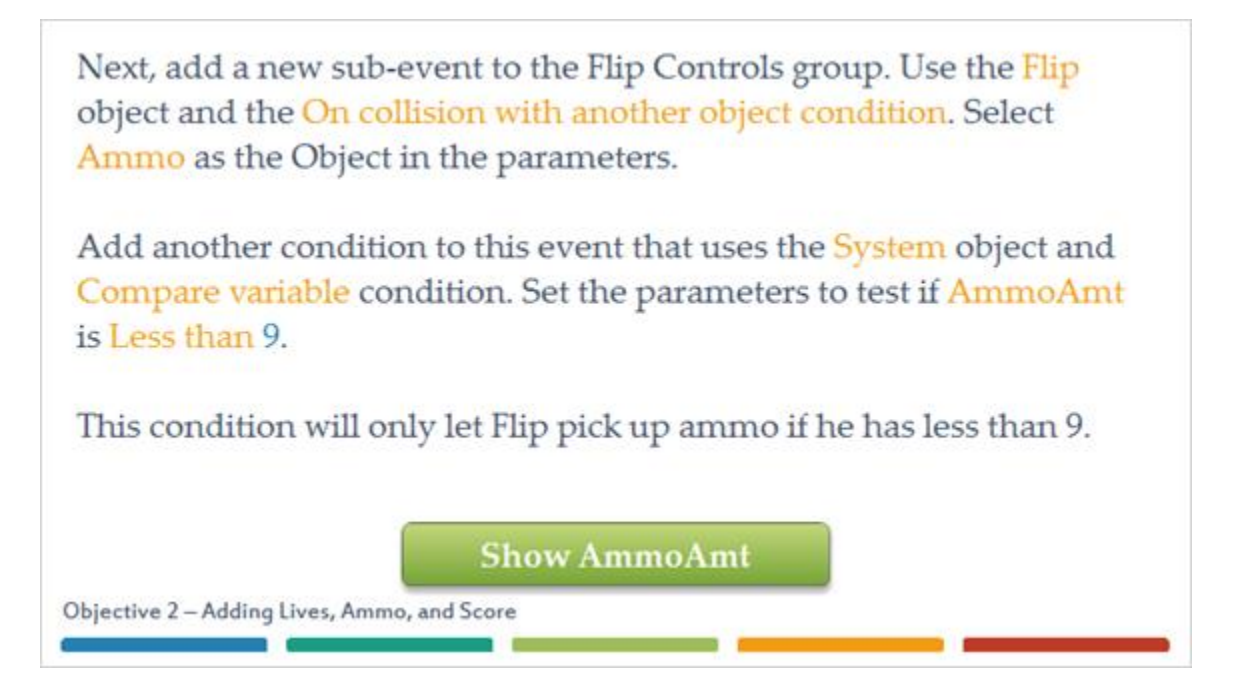

#### **Ammo Event Image (Slide Layer)**

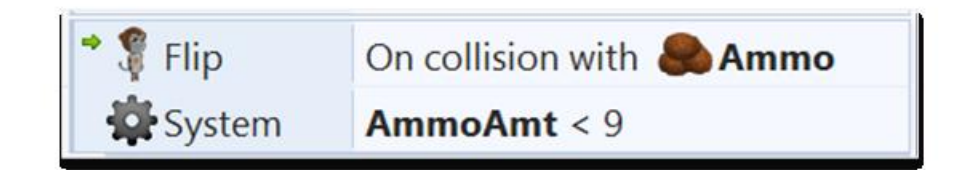

#### *43 System Add to AmmoAmt*

Off of this event, add an action that will **Destroy** the **Ammo** object. Also add an action that uses the System object and the Add to action. In the parameters, set Variable to AmmoAmt and the Value to 3.

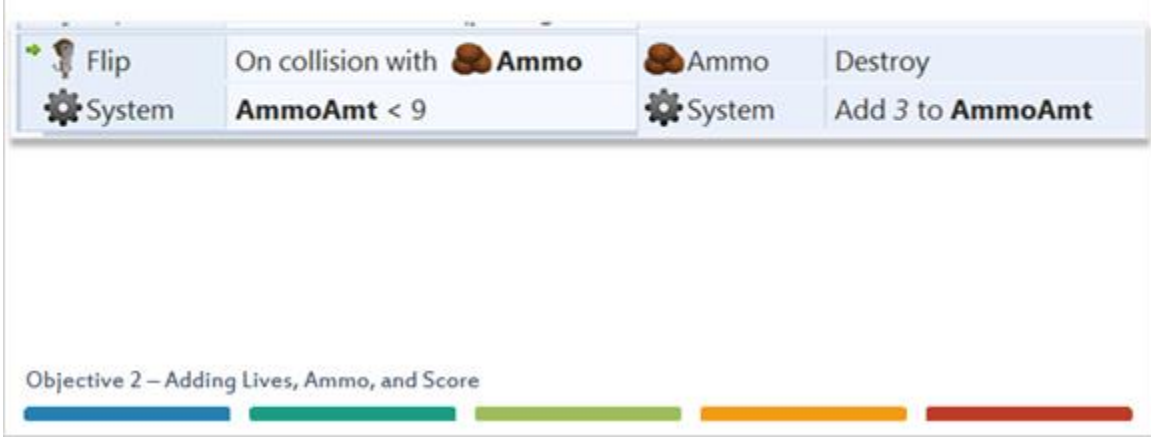

#### *44 On Your Own*

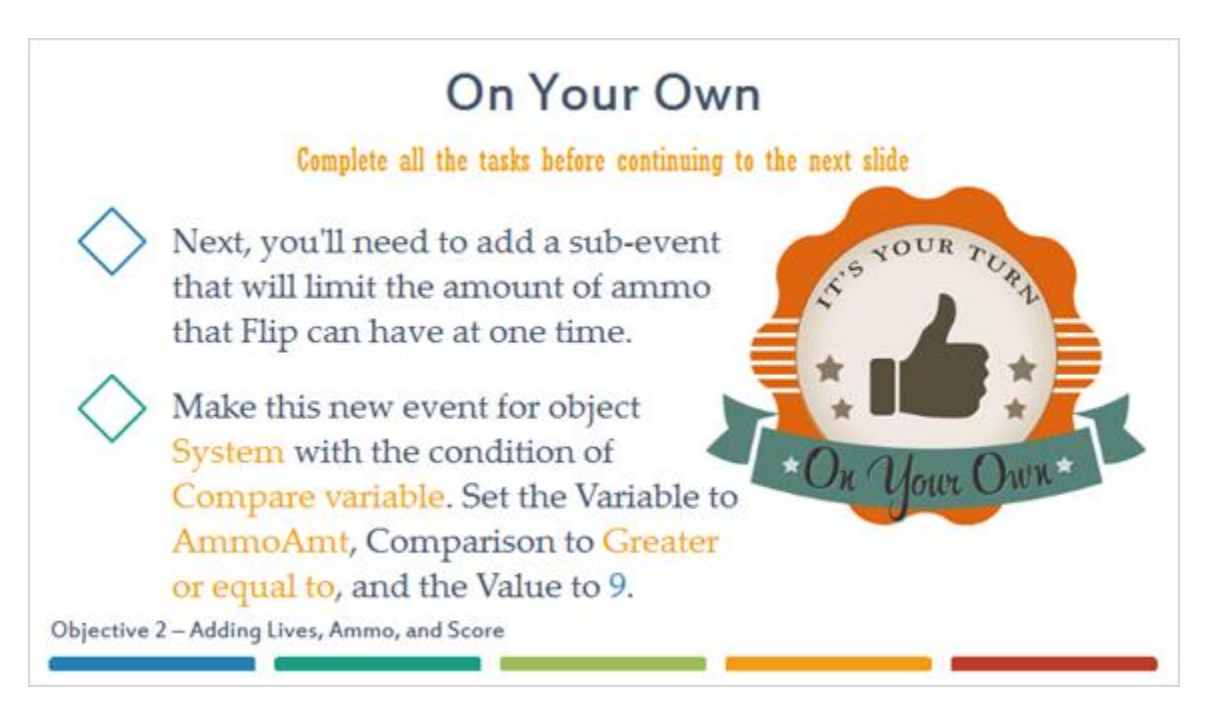

#### *45 On Your Own*

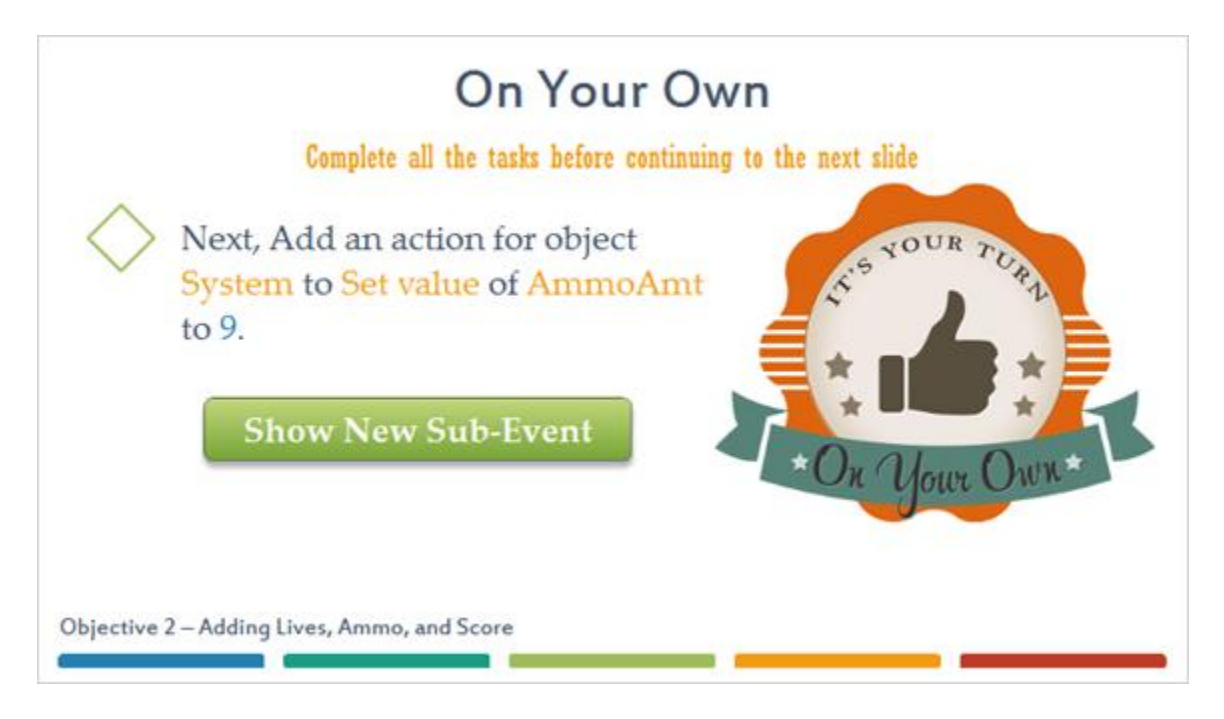

**Sub-Event Image (Slide Layer)**

## **On Your Own**

Complete all the tasks heliote continuing to the next slide

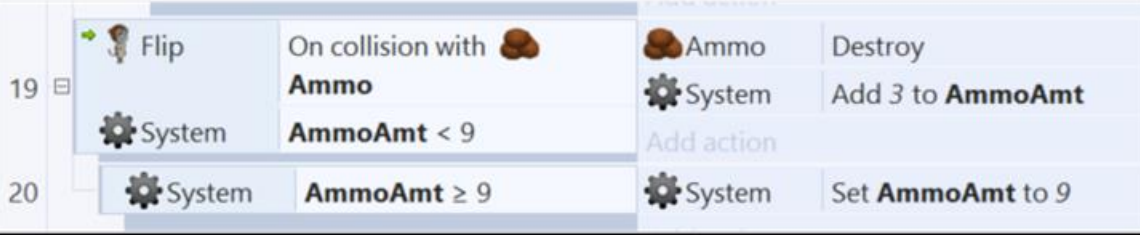

#### *46 System AmmoAmt Subtract From*

With Flip now collecting Ammo, you'll want to set it up so when the gun is fired the AmmoAmt decreases. In Flip Controls group, find the event for when Space is pressed. On this event, add an action that will use the System object and the Subtract from action. Set the Variable to AmmoAmt and keep the value as 1.

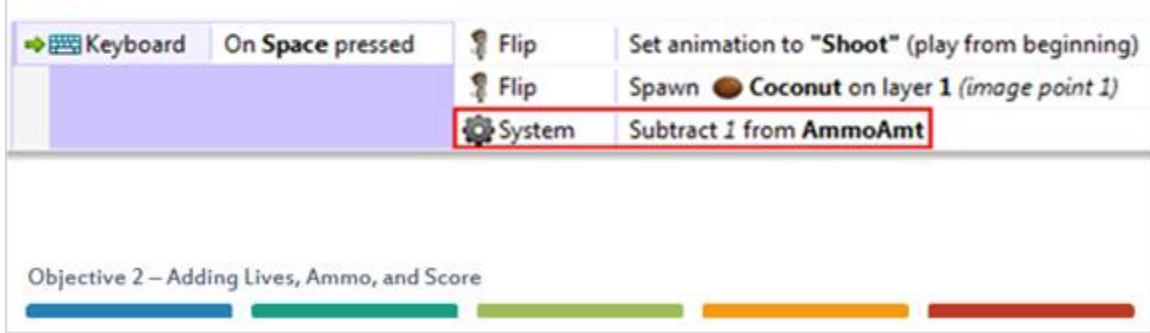

#### *47 AmmoAmmt Greater Than*

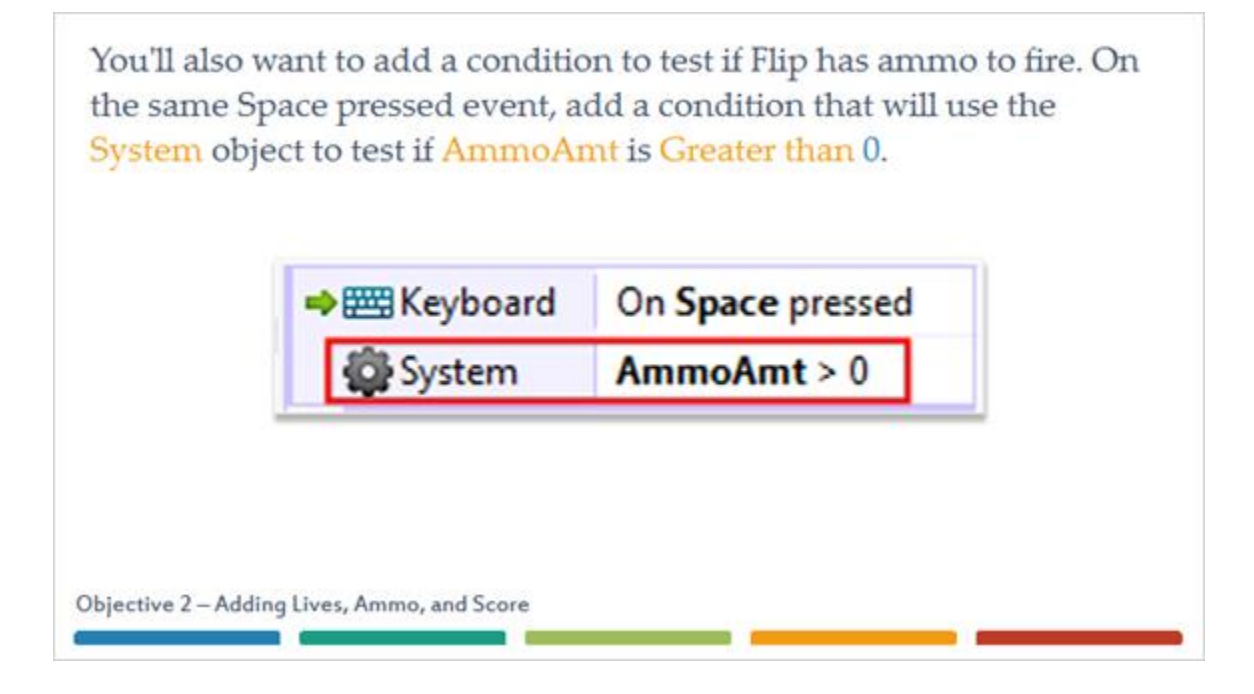

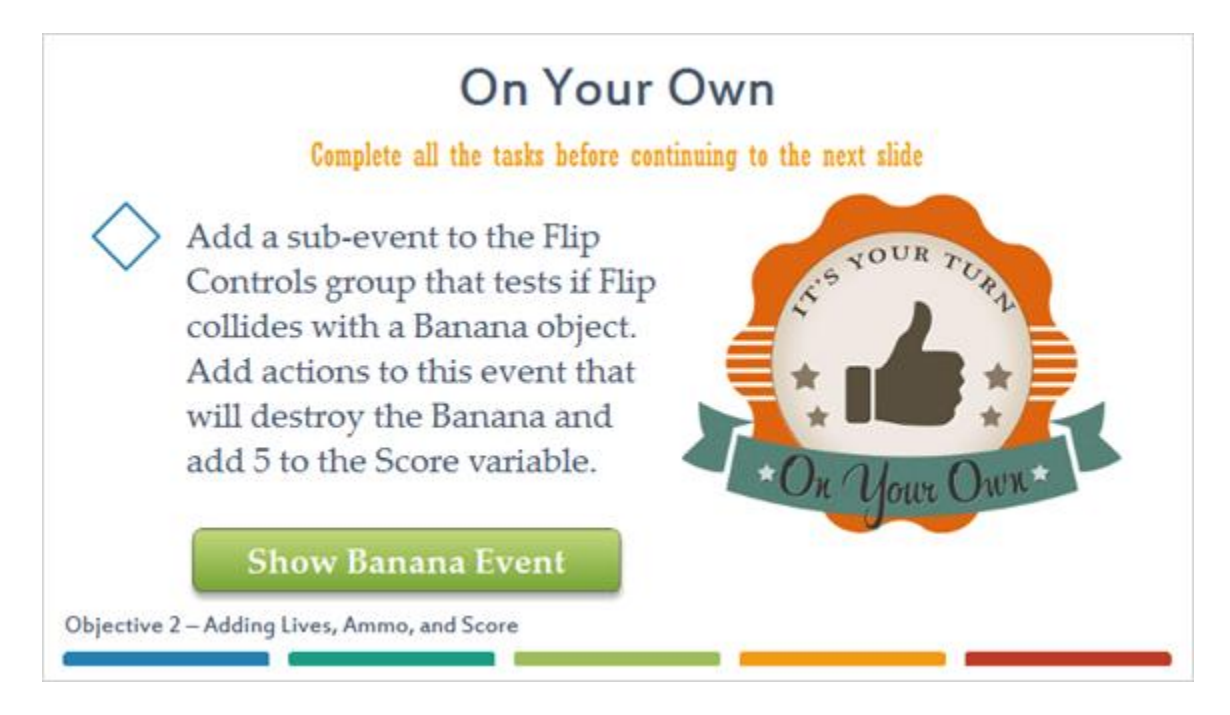

**Banana Event Image (Slide Layer)**

## **On Your Own**

Complete all the tasks hefore continuing to the next slide

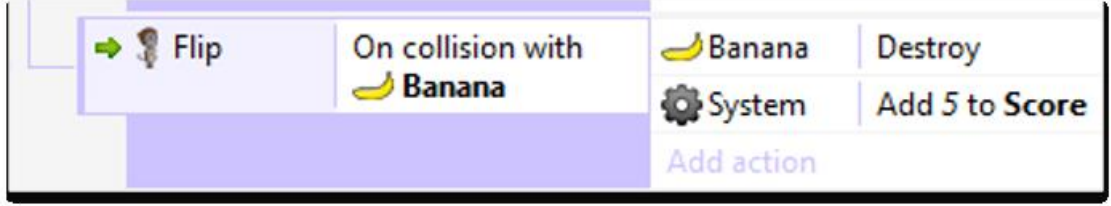

#### *49 Knight On Any Finished*

Next, you'll set the event that will remove a life when a Knight collides with Flip. In the Knight Actions group, locate the event that tests if Action is equal to "swing." Off of this event, add a sub-event that uses the Knight object and the On any finished condition in the Animations section.

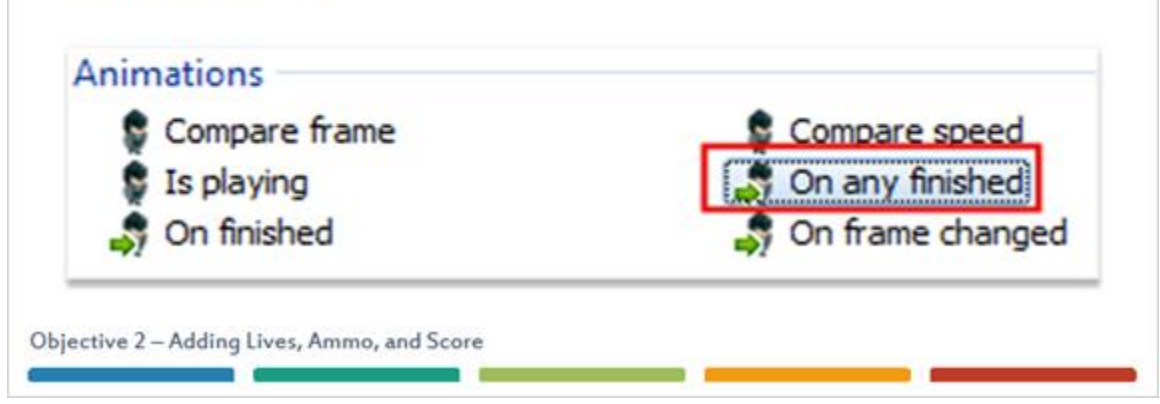

#### *50 System Wait*

Add an action to this sub-event that uses the System object and the Subtract from action. Set the Variable to Lives and keep the Value as 1.

Next, add an action that uses the System object and an action called Wait which is under the Time section at the bottom.

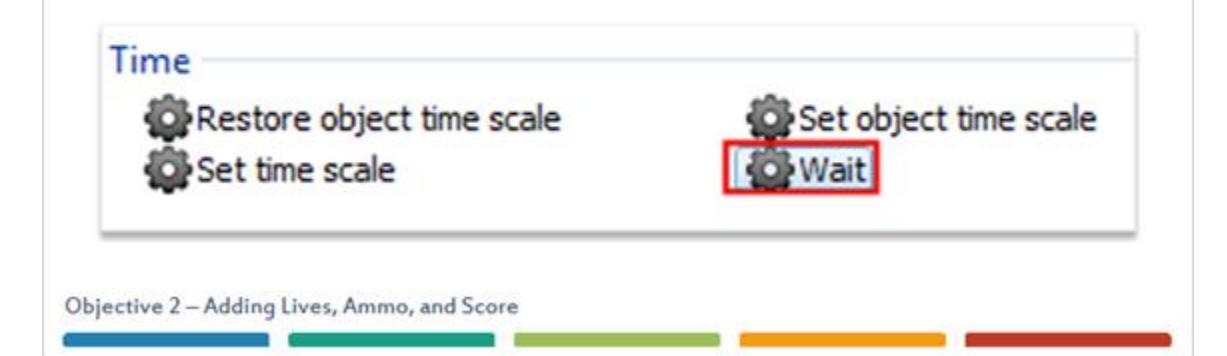

### *51 Restart Layout*

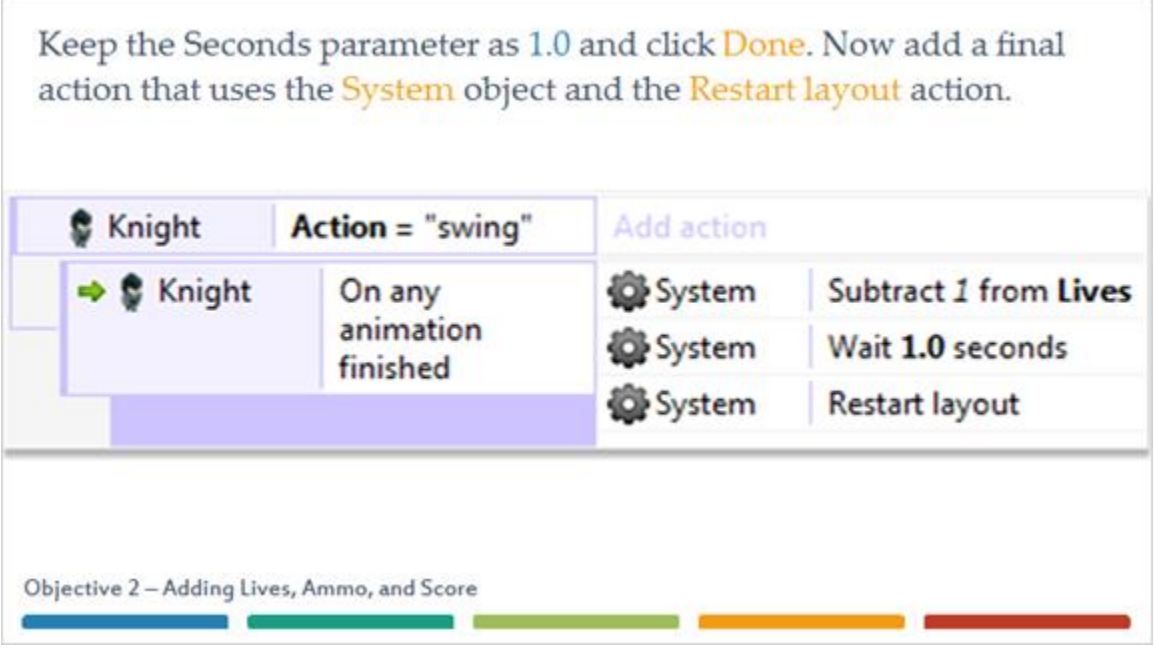

### *52 Play the Game!*

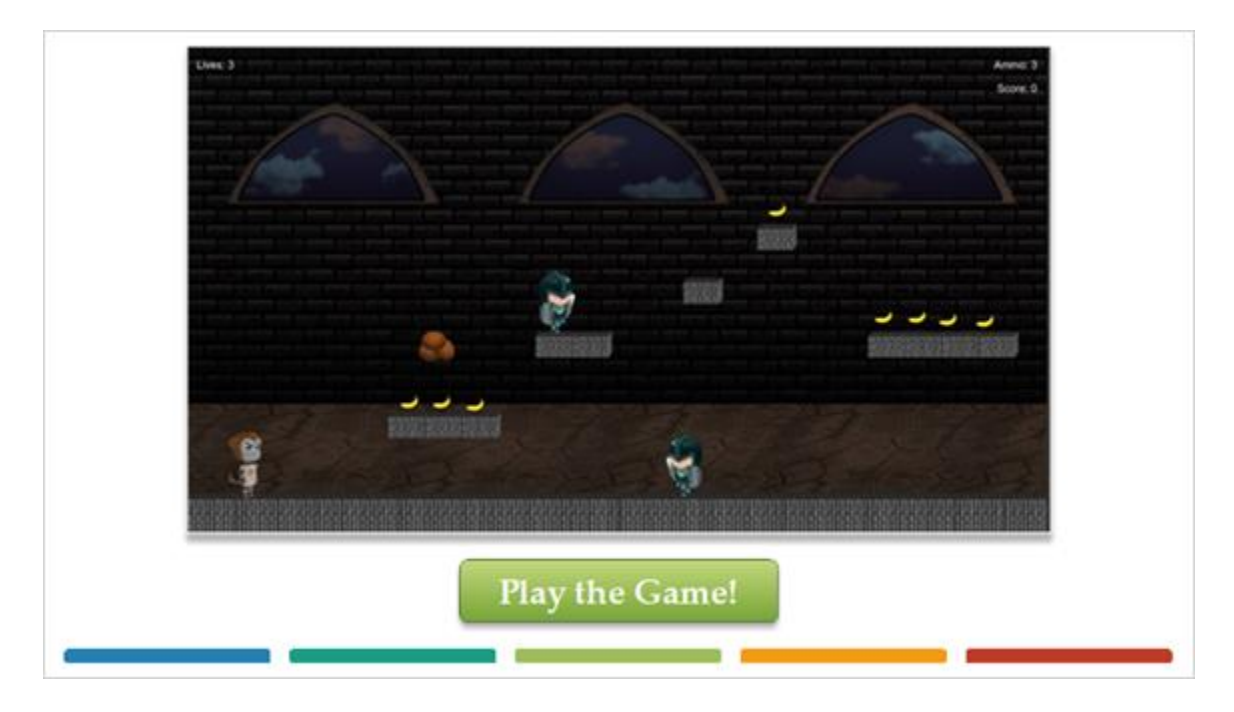

#### *53 Success*

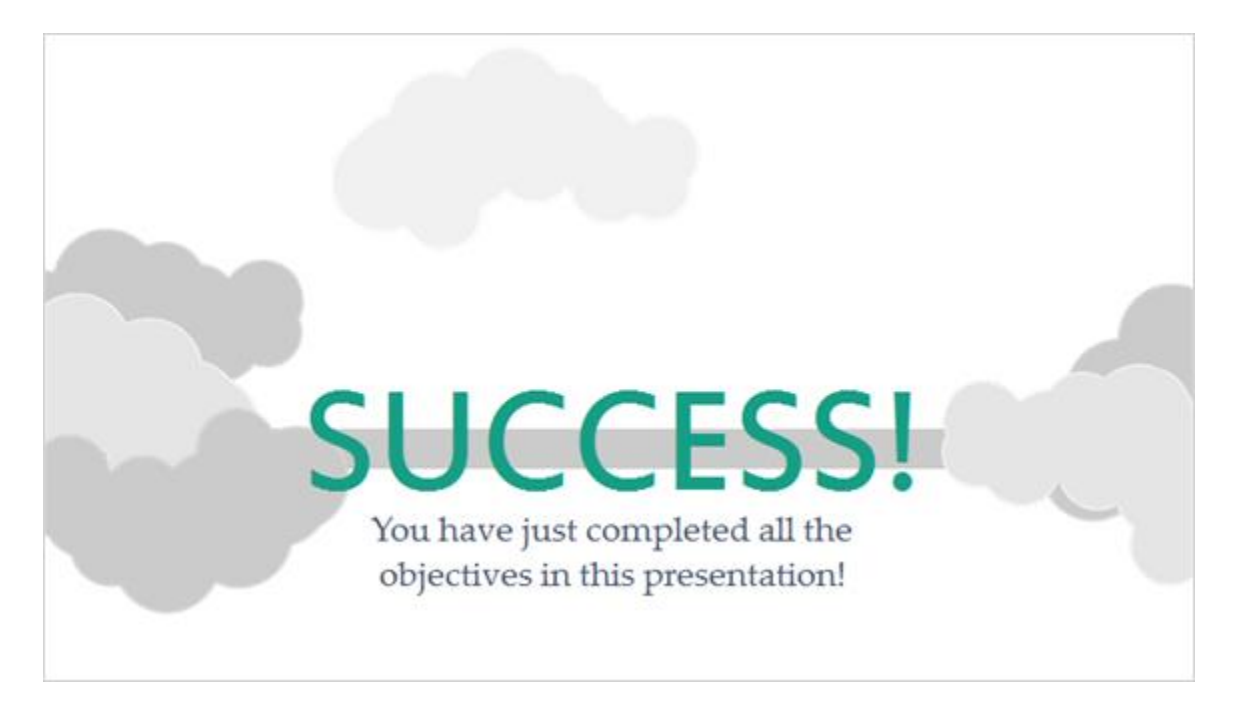